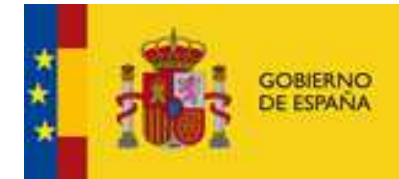

**MINISTERIO** DE HACIENDA<br>Y ADMINISTRACIONES PÚBLICAS SECRETARIA DE ESTADO<br>DE ADMINISTRACIONES PÚBLICAS

SECRETARIA GENERAL DE COORDINACIÓN AUTONÓMICA Y LOCAL.

DE COMPETENCIAS CON LAS DIRECCIÓN GENERAL DE COORDINACIÓN COMUNIDADES AUTÓNOMAS Y LAS ENTIDADES LOCALES

# **REGISTRO ELECTRÓNICO CONCAEL BASE DE DATOS CONCAEL Y**

**MANUAL DE USUARIO USUARIO (V1)** 

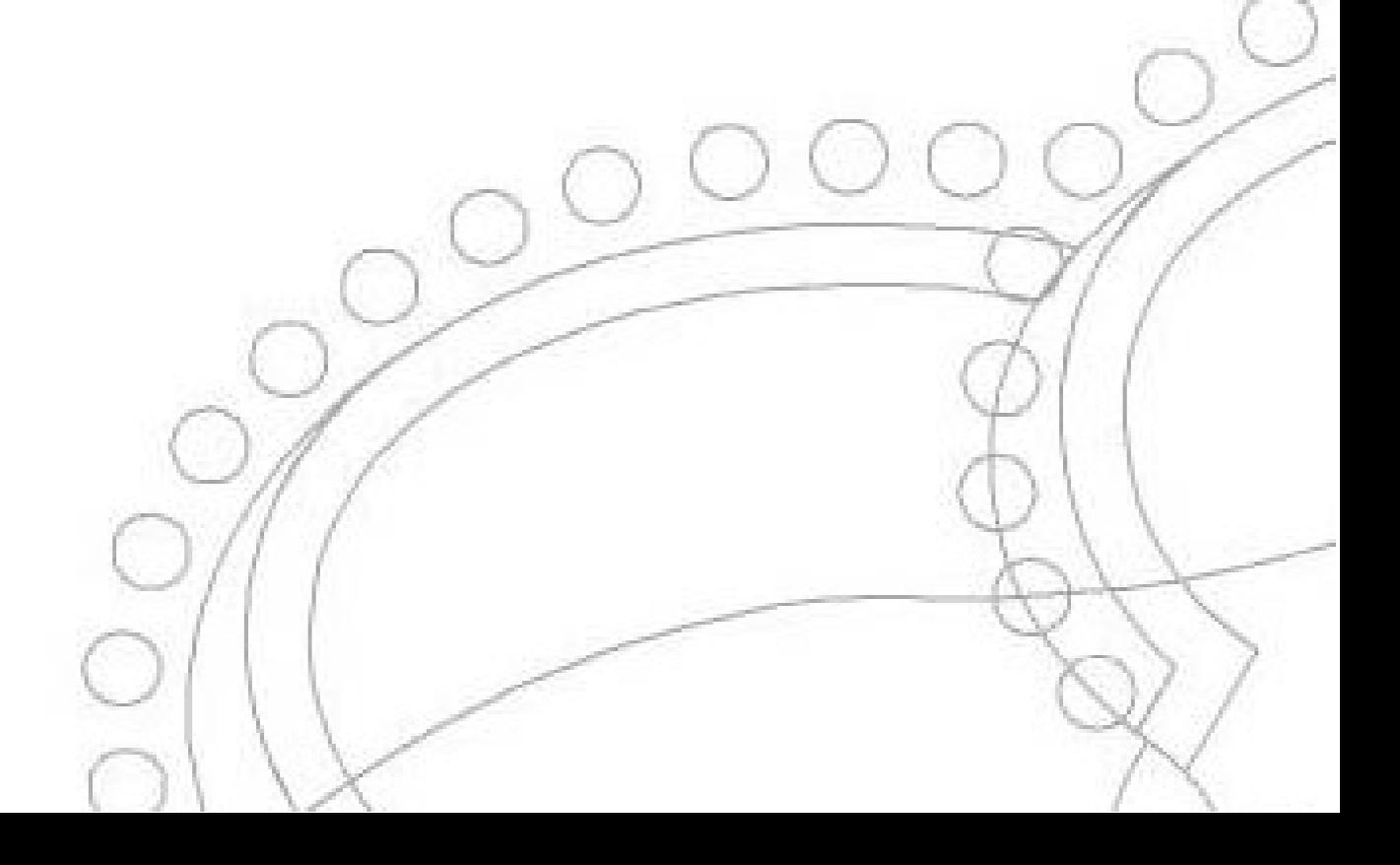

# **HISTÓRICO DE MODIFICACIONES DEL PRESENTE MANUAL**

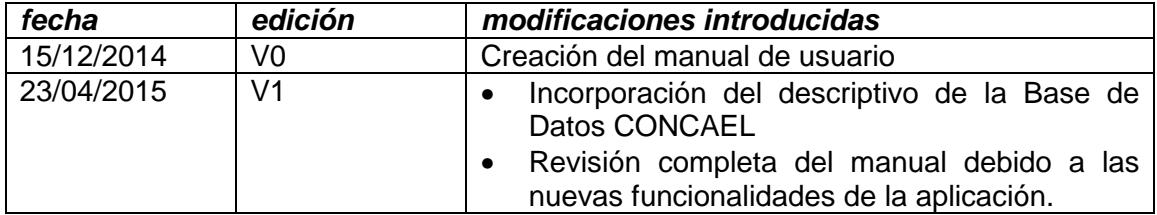

# **MANUAL DE USUARIO DEL REGISTRO ELECTRÓNICO CONCAEL Y DE LA BASE DE DATOS CONCAEL**

La reforma del régimen local abordada por la Ley 27/2013, de racionalización y sostenibilidad de la Administración Local, replanteó y reordenó el mapa de reparto de competencias entre las Comunidades Autónomas y las Entidades que conforman la Administración Local, y particularmente racionalizó las competencias dentro del ámbito de materia social, ya que su adecuada financiación resulta necesaria y prioritaria al dar cobertura a servicios públicos esenciales.

En este sentido, el artículo 57 bis de la Ley 7/1985, Reguladora de las Bases del Régimen Local, añadido por la Ley 27/2013, ha establecido la obligación de que los convenios que sean suscritos entre las Comunidades Autónomas y las Entidades Locales (en adelante CCAA y EELL) y que impliquen obligaciones financieras o compromisos de pago a cargo de las CCAA, deben incluir una cláusula de garantía del cumplimiento de dichos compromisos financieros.

De esta manera, se consideró adecuado crear<sup>1</sup> un Registro Electrónico de Convenios entre CCAA y EELL (en adelante CONCAEL), para proceder a la inscripción y validación de los convenios suscritos entre CCAA y EELL, hacer el seguimiento posterior de dichos convenios y poder verificar el cumplimiento del artículo 57 bis .

El registro CONCAEL está operativo desde febrero de 2015 y, desde entonces , y a través del buzón de correo creado para recoger incidencias, se ha detectado que diversas entidades locales se interrogan sobre la obligatoriedad de la inscripción en el Registro CONCAEL de otras figuras jurídicas distintas a los convenios administrativos propiamente dichos, figuras a través de las cuales se articulan transferencias en materia de gasto social desde las CCAA a las EELL, como son, por ejemplo, las resoluciones de concesión de subvenciones, las subvenciones directas, las resoluciones de subvención, los contratos programas o las ayudas económicas .

También, desde la puesta en marcha del Registro CONCAEL han sido numerosas las preguntas de los interventores sobre el procedimiento a aplicar si la Comunidad Autónoma no modifica los convenios para incluir la cláusula del artículo 57.bis LRBRL.

Teniendo en cuenta lo anteriormente expuesto, se ha considerado adecuado ampliar la información que debe registrase en CONCAEL, y en este sentido, se ha creado la "Base de Datos CONCAEL".

De esta manera, el Registro CONCAEL contendrá los convenios suscritos entre Comunidades Autónomas y Entidades Locales que impliquen obligaciones financieras

l

<sup>&</sup>lt;sup>1</sup> Artículos 55 y 56 del Real Decreto Ley 17/2014, de 26 de diciembre

o compromisos de pago a cargo de las Comunidades Autónomas, y que cuenten con la cláusula de garantía del artículo 57 bis de la Ley 7/1985, de 2 de abril.

Y, por otra parte, la Base de Datos CONCAEL contendrá, con efecto únicamente informativo, convenios suscritos entre Comunidades Autónomas y Entidades Locales que impliquen obligaciones financieras o compromisos de pago a cargo de las Comunidades Autónomas, y que no incluyan la cláusula de garantía del artículo 57 bis de la Ley 7/1985, de 2 de abril. La Base de Datos CONCAEL contendrá también el resto de figuras jurídicas, distintas de los convenios, que impliquen obligaciones financieras o compromisos de pago a cargo de las Comunidades Autónomas, tengan o no la cláusula de garantía del artículo 57 bis.

# **REGISTRO ELECTRÓNICO CONCAEL DE CONVENIOS ENTRE COMUNIDADES AUTÓNOMAS Y ENTIDADES LOCALES.**

El Registro CONCAEL es un registro público administrativo que depende de la Secretaría de Estado de Administraciones Públicas. Su finalidad es recopilar y seguir electrónicamente aquellos convenios suscritos entre CCAA y EELL que impliquen obligaciones financieras o compromisos de pago a cargo de las CCAA firmantes, y que incluyan la cláusula de garantía del artículo 57 bis de la Ley 7/1985, de 2 de abril.

Las EELL son las responsables de realizar la inscripción de los convenios suscritos en CONCAEL. En este sentido, los interventores locales deberán aportar el texto del convenio y solicitar la inscripción del mismo en el registro. Posteriormente, el interventor deberá validar el registro anotado en CONCAEL, mediante firma electrónica reconocida.

La inscripción y validación del convenio en el Registro CONCAEL deberá hacerse en un plazo máximo de quince días desde que ocurra el hecho inscribible<sup>2</sup>.

La falta de inscripción y validación del convenio en el Registro CONCAEL será causa de resolución del mismo y las obligaciones pendientes de pago derivadas del citado convenio no podrán satisfacerse de acuerdo con el procedimiento de retención de recursos previsto en la sección 3ª del capítulo III del título II del Real Decreto Ley 17/2014 ( artículo 55.3)

La remisión de información se efectuará por medios electrónicos al Ministerio de Hacienda y Administraciones Públicas y mediante firma electrónica avanzada basada en un certificado reconocido.

l

 $2$  Para convenios vigentes a la entrada en vigor del Real Decreto Ley (dispoción adicional segunda): el interventor de la Entidad Local, en el plazo de seis meses a contar desde la entrada en vigor de este Real Decreto-ley, solicitará la inscripción de los convenios en materia de gasto social, en el Registro electrónico de convenios entre Comunidades Autónomas y Entidades Locales, que se encuentren vigentes en el momento de la entrada en vigor de este Real Decreto-ley. Su falta de inscripción tendrá las consecuencias previstas en el artículo 55.3.La inscripción del resto de los convenios se solicitará en el plazo de nueve meses a contar desde la entrada en vigor de este Real Decreto-ley.

# **BASE DE DATOS CONCAEL**

La Base de Datos CONCAEL es un repertorio electrónico administrativo con efectos únicamente informativos que depende de la Secretaría de Estado de Administraciones Públicas. Su finalidad es, por una parte, recopilar electrónicamente los convenios suscritos entre CCAA y EELL que impliquen obligaciones financieras o compromisos de pago a cargo de las Comunidades Autónomas, y que no incluyan la cláusula de garantía del artículo 57 bis de la Ley 7/1985, de 2 de abril, así como recopilar electrónicamente el resto de figuras jurídicas, a excepción de los convenios, que también impliquen obligaciones financieras o compromisos de pago a cargo de las Comunidades Autónomas, tengan o no la cláusula de garantía del artículo 57 bis. Esta Base de Datos tiene carácter informativo y carece de los efectos señalados anteriormente previstos para el Registro en el artículo 55.3. del Real Decreto Ley 17/2014.

Las EELL podrán realizar la inscripción en la Base de Datos CONCAEL. En tal caso, los interventores locales aportarán el texto del convenio y solicitarán la inscripción del mismo en la Base de Datos y, posteriormente, el propio interventor validará la inscripción realizada, mediante firma electrónica reconocida.

La remisión de información se efectuará por medios electrónicos al Ministerio de Hacienda y Administraciones Públicas y mediante firma electrónica avanzada basada en un certificado reconocido.

# **MANUAL DE USUARIO**

El Manual de usuario pretende mostrar, de forma gráfica y sencilla, como se realiza la inscripción, validación y seguimiento de los convenios y resto de figuras jurídicas suscritos entre las CCAA y los EELL.

Hay que señalar que el Registro CONCAEL y la Base de Datos CONCAEL se presentan en una única pantalla (o interfaz) para facilitar el trabajo de los interventores y la remisión de información.

De esta forma todo lo que es información del Registro o de la Base de Datos se incorporará en la misma interfaz, siendo el propio sistema el que discriminará si la información que se está aportando pasará a formar a formar parte del Registro o de la Base de Datos.

# **1. URL de acceso**

El Registro y la Base de Datos se encuentran disponibles en Internet, la URL de acceso para ambos, como se explicaba anteriormente es la misma y es:

https://serviciostelematicos.minhap.gob.es/Concael/default.aspx

# **2. Identificación**

.

La primera pantalla que aparece (Figura 1) es para la identificación del usuario. Los usuarios y contraseñas serán los mismos que se utilizan para acceder a las aplicaciones de la Oficina Virtual de Entidades Locales.

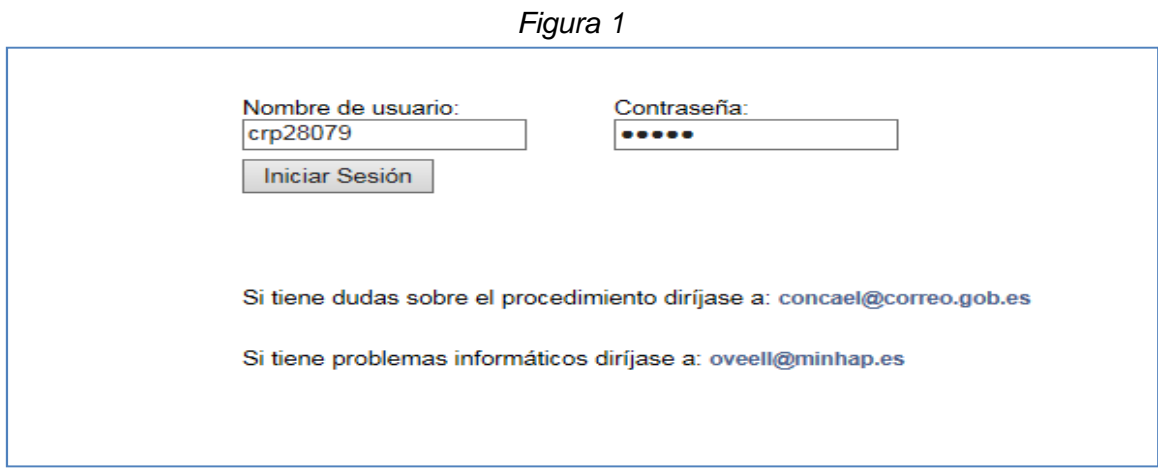

Los diferentes usuarios accederán solamente a su Entidad Local, y solo verán su Entidad Local. Igualmente las operaciones de inscripción, modificación, validación, etc. se realizan solo en el entorno de la Entidad Local.

# **3. Inscripción de documentos**

#### 3.1. Inscripción del primer documento

Una vez validado el usuario y contraseña, se accede a otra pantalla ( Figura 2), que se corresponde exclusivamente con una Entidad Local. La primera vez que se acceda aparecerá un mensaje indicando que no existen ni convenios ni figuras jurídicas registradas ni en el Registro ni en la Base, ya que no se habrá cargado todavía ningún documento.

Figura 2

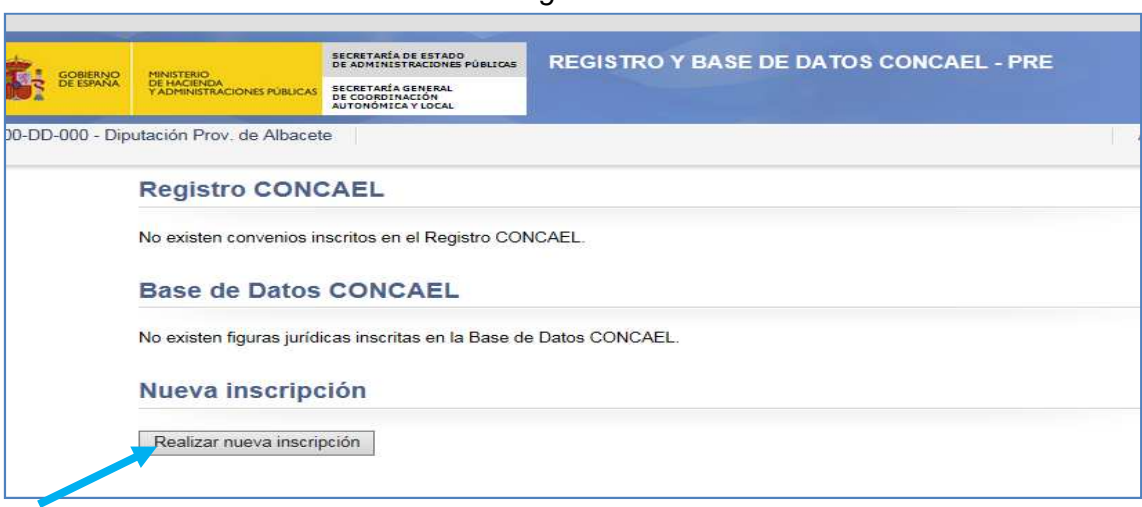

Para inscribir el documento, hay que hacer clic en el botón Realizar nueva inscripción. (Figura 2)

# 3.2. Inscripción del segundo documento y siguientes

Una vez realizada la inscripción del primer documento, conforme se vayan efectuando nuevos registros, aparecerá la pantalla siguiente (Figura 3), que incluye una tabla con los datos ya registrados, bien en el Registro, bien en la Base.

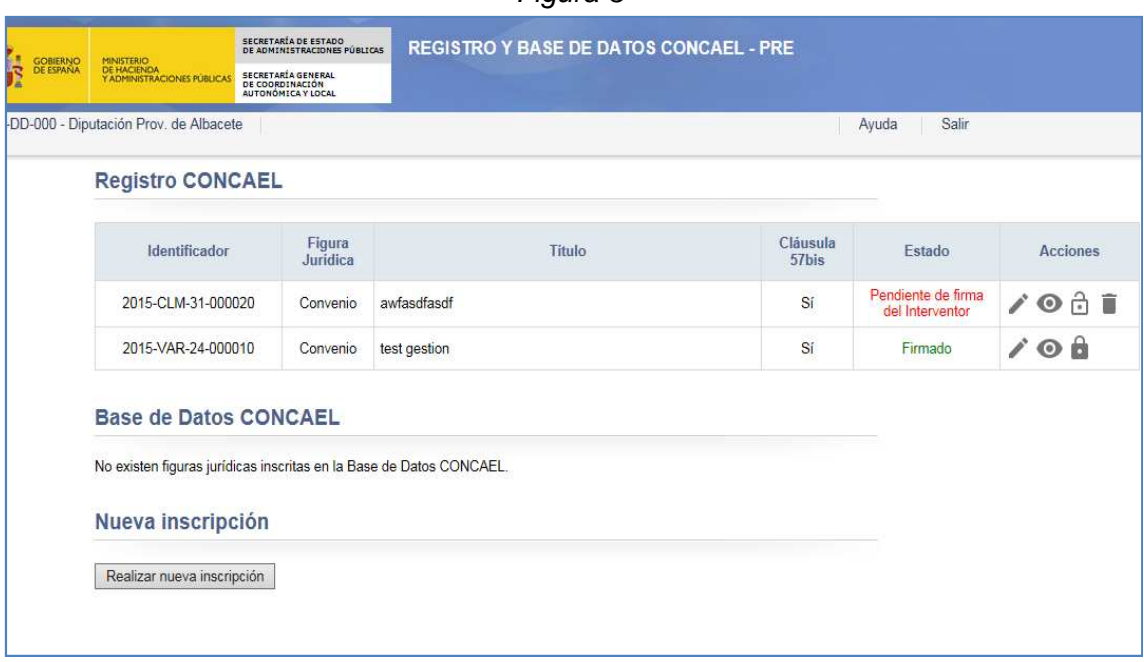

#### $F$ *igura* 3

#### 3.3. Inscripcion de adendas, renovaciones o modificaciones

Si algún documento ya inscrito, ya sea en el Registro o en la Base de Datos, tuviera adendas, renovaciones o modificaciones, dichas adendas, renovaciones o modificaciones deberán ser tratadas como documentos nuevos, esto es, hay que registrarlas de manera independiente en el Registro o en la Base; y así obtendrán un número identificador diferente.

En estos casos se considerará como texto principal el texto de la adenda, renovación o modificación, y como texto anexo el del documento inicial o de partida .

# **4. Cumplimentación de campos**

Cuando se pulsa el botón Realizar nueva inscripción, se pasa a una pantalla en la que figuran los diferentes campos que hay que rellenar para proceder a la inscripción del documento.

Dicha pantalla es única, como ya se ha ido reiterando a lo largo de este documento.

Así, según los campos que se vayan rellenando, y según las elecciones que se vayan haciendo en los distintos desplegables que presenta la aplicación, el documento será guardado automáticamente en el Registro CONCAEL o en la Base CONCAEL.

Por otra parte, los campos marcados con asterisco (\*) son obligatorios, y el sistema no dejará grabar los documentos si algún /algunos de los campos con asterisco están vacios.

Además, en el lado superior derecho hay un link de Ayuda, que permite acceder al presente Manual de usuario.

En las imágenes que se muestran a continuación se describe, por secciones, la información que hay que consignar:

#### 4.1. Nueva inscripción

Aparecen, en primer lugar, varios campos referidos a datos básicos del documento que se quiere registrar (Figura 4).

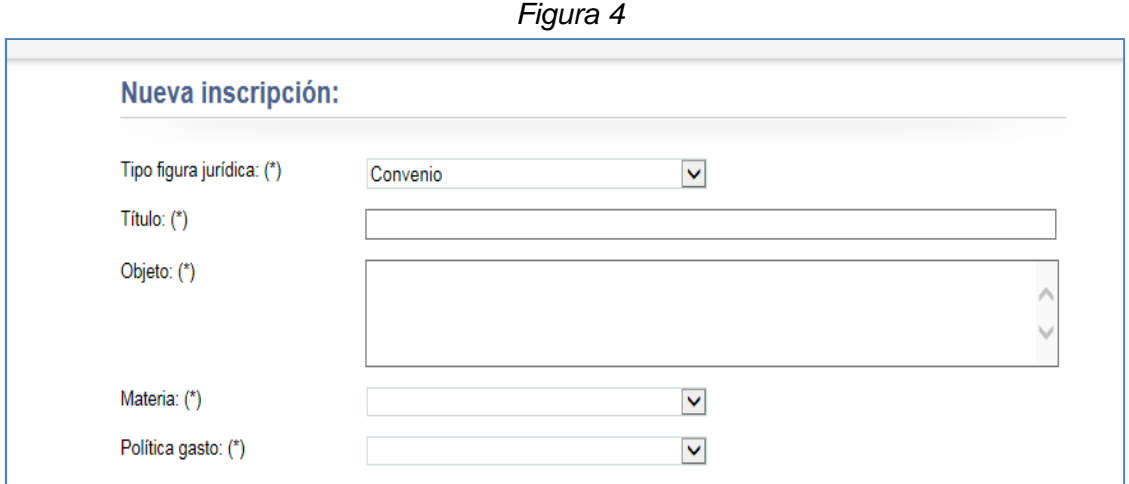

En Tipo Figura jurídica, hay que elegir una opción del siguiente desplegable:

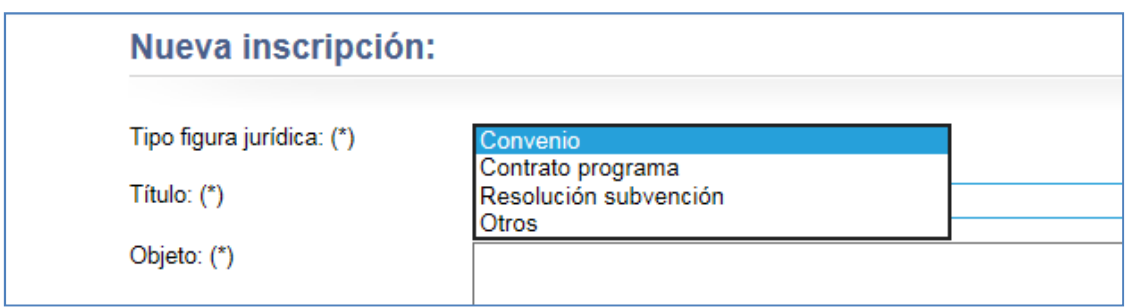

**Nota**: cuando se elige el tipo de figura jurídica, si se seleccionaran las opciones de contrato programa, resolución subvención u otros, el documento se grabaría en la Base de Datos. Si se eligiera la opción convenio, y se señalara, más adelante en la aplicación, que tiene la cláusula de garantía del artículo 57 bis de la Ley 7/1985 , el documento quedaría registrado en el Registro. Si se señalara la opción de convenio,

DIRECCIÓN GENERAL DE COORDINACION CON LAS CCAA Y LOS EELL

#### MU/CONCAEL/23042015-V1 10

pero se indicara que no tiene cláusula de garantía del artículo 57 bis de la Ley 7/1985, el documento también se guardaría en la Base.

En Título hay que introducir, literalmente, el título del documento.

En Objeto hay que consignar la finalidad.

En Materia, hay que elegir una de las siguientes opciones:

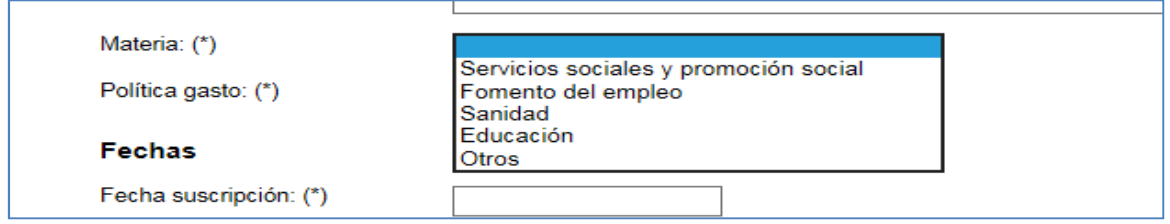

En Política de gasto, hay que elegir una opción del desplegable que aparezca, que variara según la Materia que se haya elegido anteriormente

#### 4.2. Fechas del documento.

En los siguientes campos se introducirán los datos relativos a las fechas del documento ( Figura 5), mediante calendarios desplegables (Figura 6)

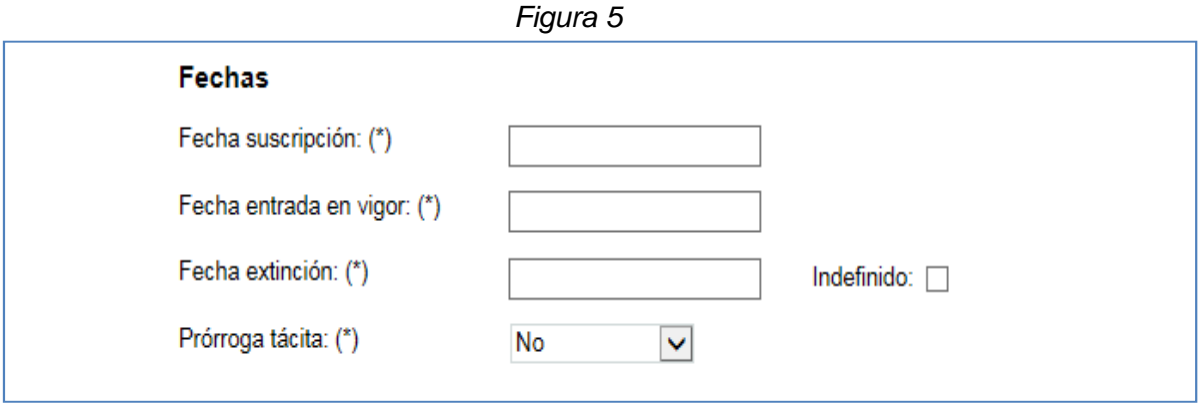

Figura 6

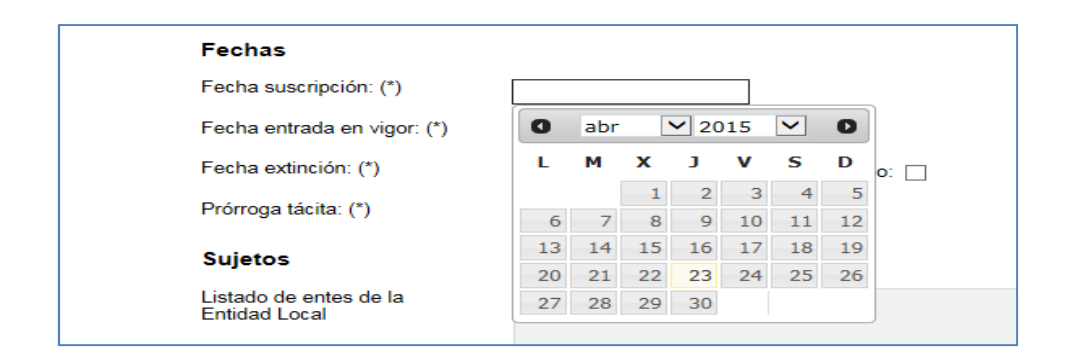

Para las figuras jurídicas de convenio y contrato programa, la consignación de fechas se hará siguiendo las siguientes instrucciones:

En Fecha suscripción se indicará la fecha exacta en la que el documento fue suscrito o firmado.

En Fecha entrada en vigor, la fecha en la que se empieza a aplicar el documento, esto es, la fecha de inicio de vigencia del documento suscrito.

En Fecha extinción, la fecha de fin de vigencia, el último día en el que el documento está vigente. Si la vigencia fuera ilimitada, habría que marcar solo la casilla de Indefinido (ver Figura 5).

Por lo que respecta a *Prórroga tácita*, en el desplegable se marcará Si o No, según esté previsto o no en el texto del documento la posibilidad o no de que sea prorrogable tácitamente. En caso de que fuera prorrogable en estas condiciones, aparecerá un desplegable para indicar el periodo de prórroga.

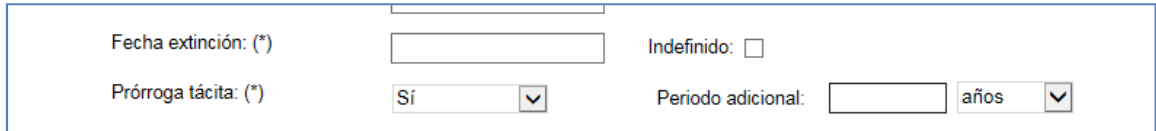

Para las resoluciones de subvención, en Fecha suscripción y Fecha entrada en vigor se consignará la fecha de la propia resolución. En *Fecha extinción* se elegirá la fecha límite estimada para justificar la subvención.

#### 4.3. Sujetos

A continuación, hay una serie de campos que se refieren a las partes intervinientes.

Una vez consignada la fecha de suscripción, el sistema carga automáticamente los entes vigentes a dicha fecha y relacionados con el Ente Local que está realizando la inscripción. La aplicación permite, además, elegir uno o varios entes de la lista mostrada según cuantas partes intervengan

En la Figura 7 se muestra el desplegable referido a las unidades administrativas o entes de la Entidad Local.

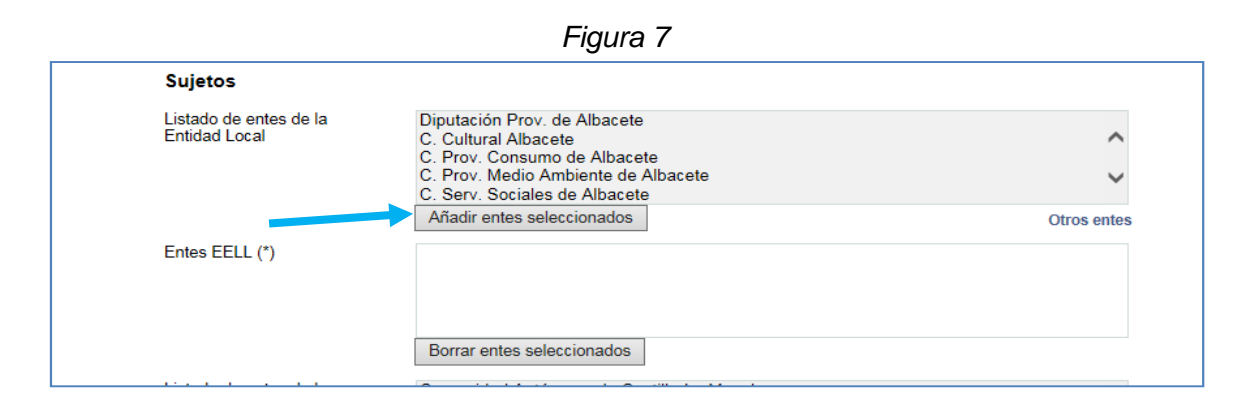

Para seleccionar dichas unidades, basta con señalarlas en Listado de entes de la Entidad Local, y después pulsar sobre Añadir entes seleccionados.

Las unidades seleccionados pasarán al campo de abajo, *Entes EELL (Figura 8)* 

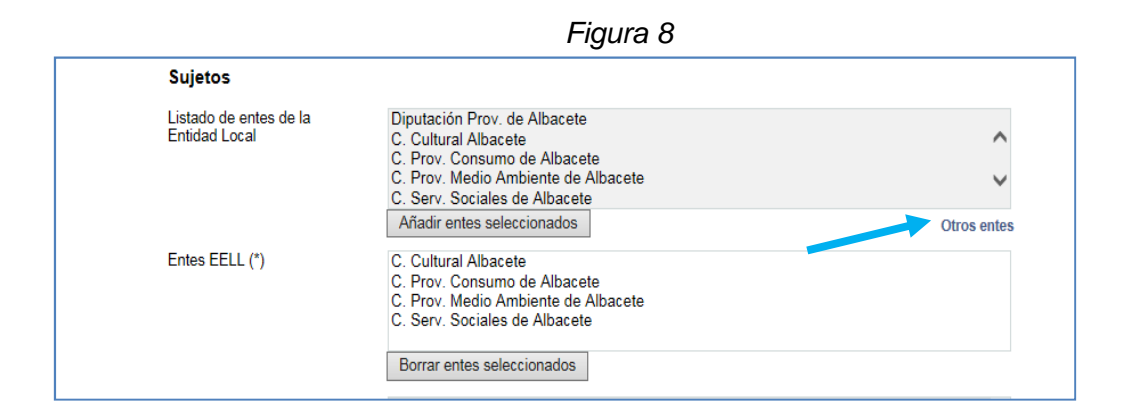

Para eliminar alguna de las unidades seleccionadas, hay que seleccionarla con los cursores y pulsar el botón Borrar ente seleccionado.

Para incluir terceras unidades que no pertenezcan a la Entidad Local, por ejemplo, porque sea un documento entre varias partes firmantes, se pulsará sobre Otros entes (ver Figura 8).

Aparecerá entonces una pantalla (ver figura inferior) con varios desplegables, que permitirán encontrar y seleccionar el ente que se buscaba. Para añadirlo, habrá que pulsar el botón de Añadir entes seleccionados y posteriormente pulsar Aceptar.

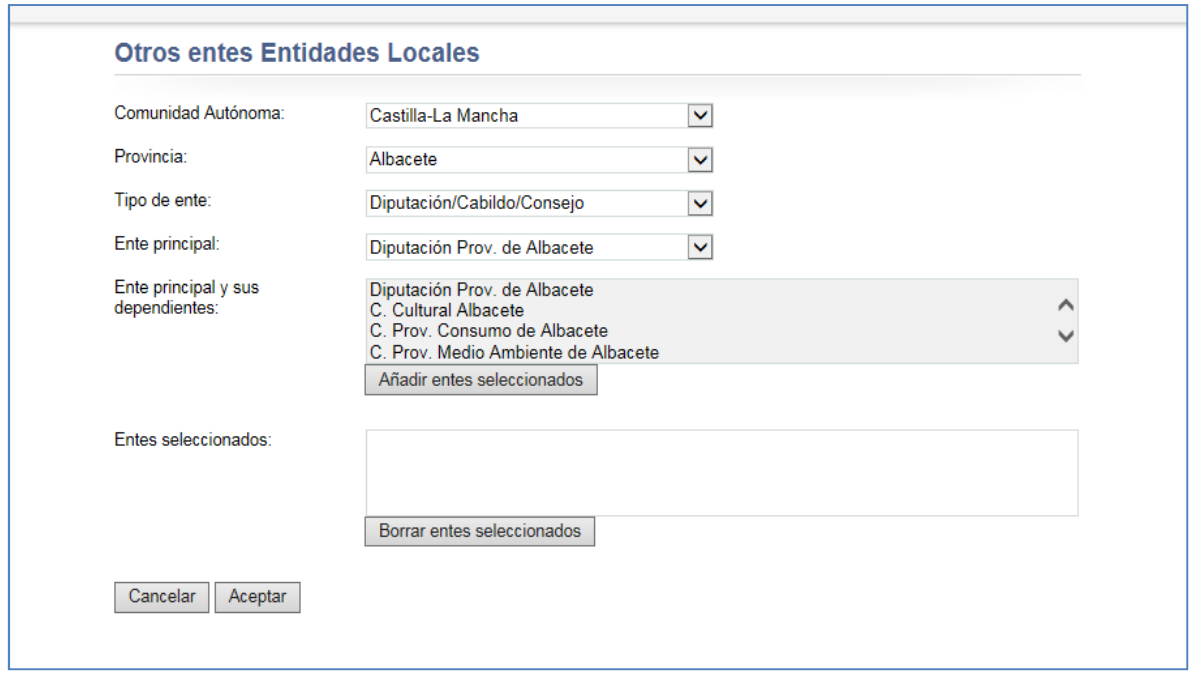

Con relación a la CA, la situación es similar: el sistema cargará por defecto las unidades administrativas de la CA a la que pertenezca la Entidad Local que realiza la inscripción ( Figura 9)

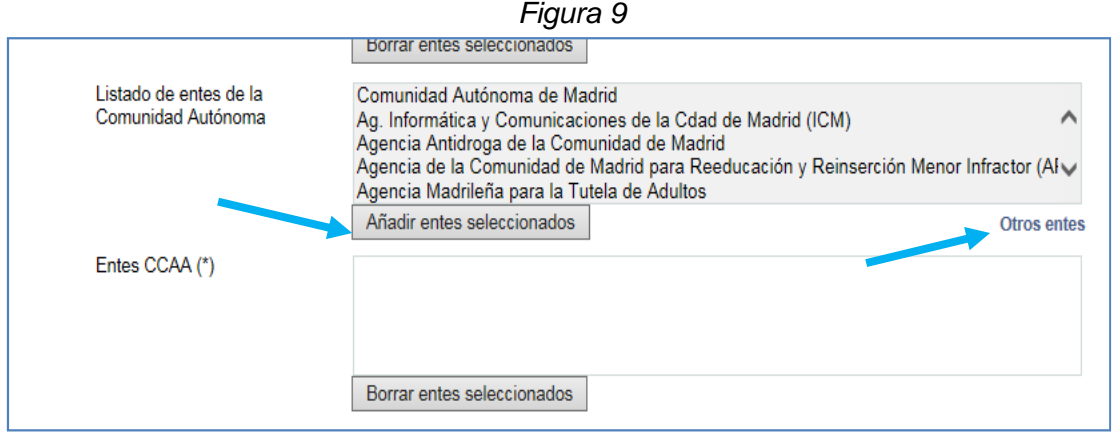

Para seleccionar los diferentes entes o unidades de la CA, basta con señalarlos en Listado de entes de la Comunidad Autónoma, y después pulsar sobre Añadir entes seleccionados.

Los entes seleccionados pasarán al campo de abajo, Entes CCAA (ver Figura 9).

Para eliminar alguno de los entes seleccionados, hay que seleccionarlo primero y después pulsar el botón Borrar ente seleccionado.

Para añadir entes de otra CA diferente a la Comunidad a la que pertenece el Ente Local que realiza la inscripción, se pulsará en Otros entes (ver Figura 9), aparecerá otra pantalla con varios desplegables que permitirán encontrar y seleccionar el ente que se estaba buscando (Figura 10) .

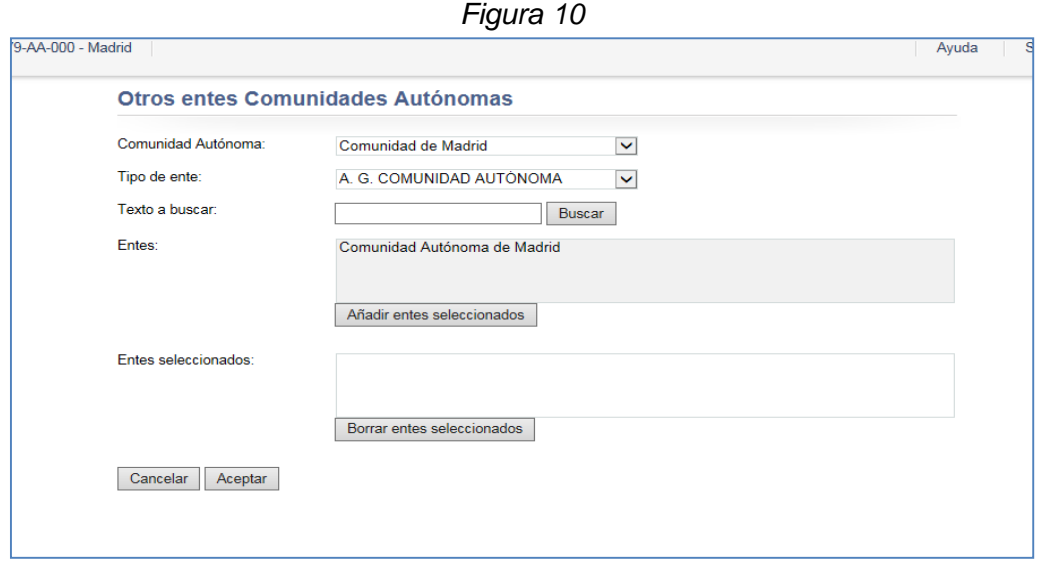

También esta pantalla puede utilizarse cuando intervengan dos o más CCAA, y sea necesario escoger varias opciones pertenecientes a CCAA diferentes.

# 4.4. Importe económico

En la siguiente sección se introducirán los datos relativos a las aportaciones económicas del documento (Figura 11).

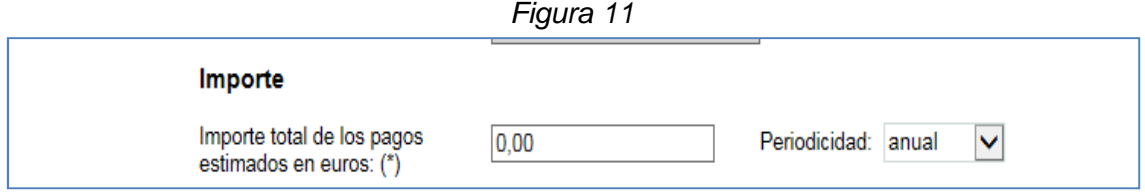

En Importe total de los pagos estimados en euros, se consignará la cantidad total en euros, con dos decimales. Si la dotación económica se expresa como porcentaje, o mediante el empleo de fórmulas, la aportación económica deberá calcularse previamente, o introducir una cantidad estimativa, ya que este campo es obligatorio y no puede quedar vacío.

El desplegable Periodicidad aparecerá y se codificará según los periodos de pagos contemplados en el documento que se esté registrando.

# 4.5. Documentos, Cláusula de garantía de retención y Otros

A continuación se describen los últimos campos que hay que consignar para completar la inscripción del documento (Figura 12)

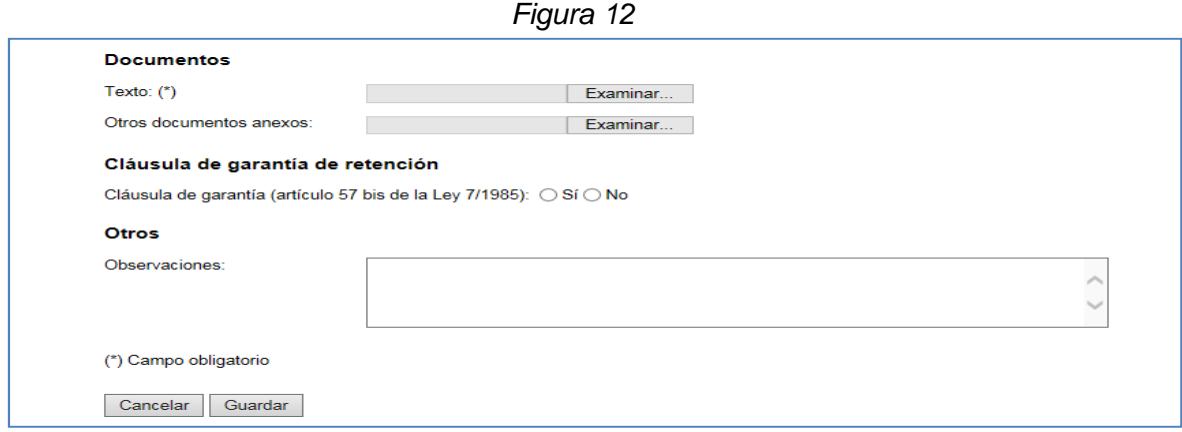

En la sección Documentos, los campos Texto y Otros documentos anexos permiten anexar, respectivamente, los textos que se están registrando, y cualquier otro documento que se considere de interés. Los textos anexados deberán estar en formato pdf.

**Nota:** según se ha indicado en el punto 3.3 del presente Manual, si algún documento ya inscrito, ya sea en el Registro o en la Base de Datos, tuviera adendas, renovaciones o modificaciones, dichas adendas, renovaciones o modificaciones deberán ser tratadas como documentos nuevos, esto es, hay que registrarlas de manera independiente en el Registro o en la Base; y así obtendrán un número identificador diferente.

En estos casos se considerará como texto principal el texto de la adenda, renovación o modificación, y se anexará en formato PDF en el campo Texto. El documento inicial o de partida se considerará texto anexo, y su PDF se anexará por tanto en el campo Otros documentos anexos.

En la sección Cláusula de garantía de retención, hay que marcar una de las dos opciones, SI o NO.

Como se ha mencionado anteriormente, si se marca la opción SI para la Cláusula de garantía de retención, y además como Tipo de figura jurídica se seleccionó la opción de convenio, el documento se guarda en el Registro CONCAEL, con las consecuencias jurídicas que ello conlleva.

Si se marca NO como opción para la Cláusula de garantía de retención, o se marca SI, pero como figura jurídica se elige cualquier opción menos la de convenio, el documento se archivara en la Base de Datos.

Por último, en la Sección Otros, se dispone de un campo libre, Observaciones, para introducir cualquier observación, anotación o comentario que se considere relevante.

#### 4.6. Grabación

Una vez cumplimentados todos los campos, se procederá a grabar el documento. Para ello, hay que hacer clic en el botón de Guardar (Figura 13)

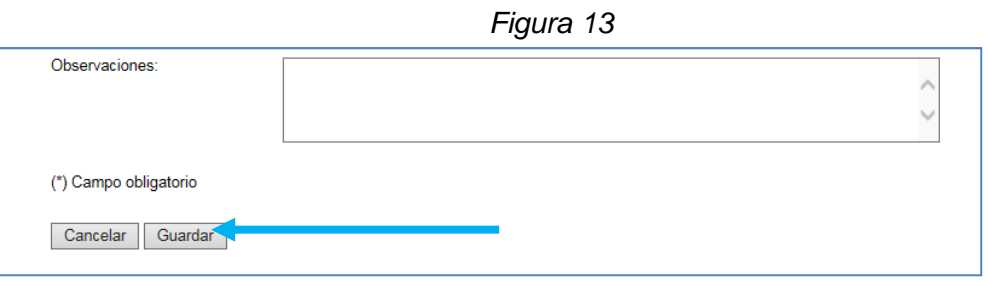

Si hay algún campo marcado con asteriscos que esté vacío, o alguna inconsistencia en las fechas (por ejemplo, que la fecha de entrada en vigor sea anterior a la fecha de suscripción) la aplicación no efectuará el grabado del documento, y saldrá un mensaje indicando el fallo.

El documento grabado se incorporará a la tabla que se muestra en la pantalla inicial, apareciendo en estado Pendiente de firma del interventor (ver figura siguiente).

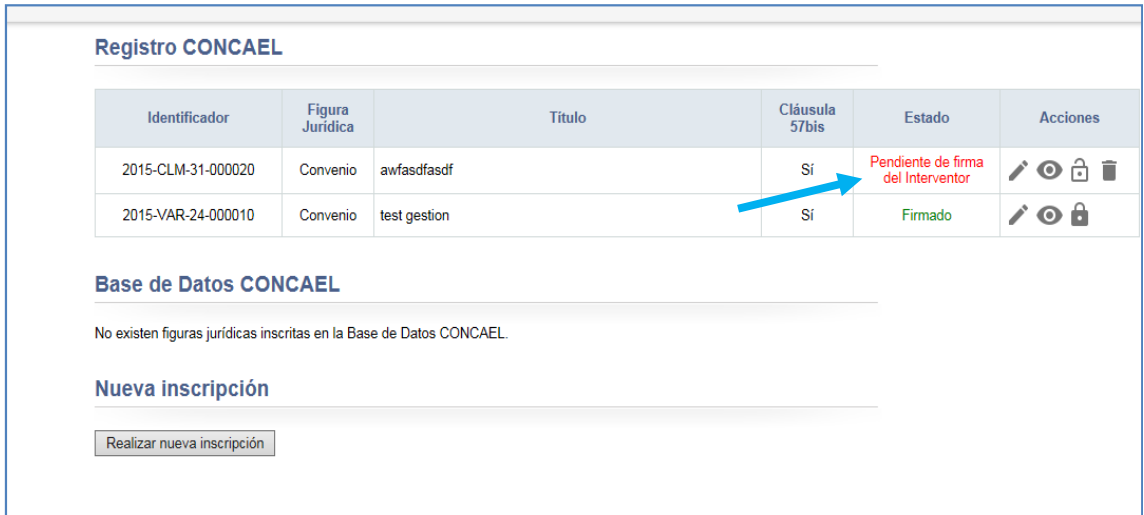

# **5. Acciones**

Sobre los documentos registrados es posible realizar las siguientes acciones (Figura 14).

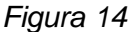

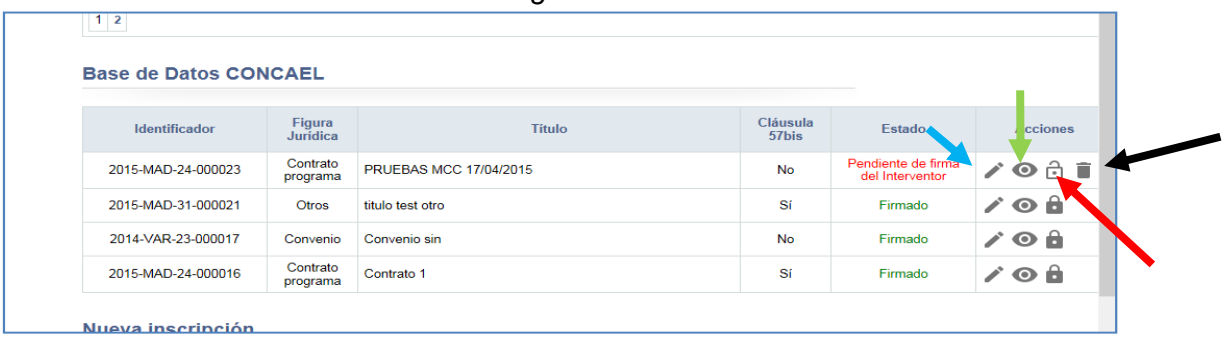

Editar (marcado con flecha azul): permite hacer modificaciones en el texto grabado.

Ver (flecha verde): se visualiza el documento registrado, sus campos, pero no permite hacer modificaciones.

Firmar (fecha roja): es el icono que hay que pulsar cuando el interventor procede a firmar digitalmente el registro.

Eliminar (flecha negra): permite el borrado del registro.

# **6. Comunicación de incidencias**

Se han creado dos direcciones de correo electrónico para comunicar incidencias:

Si son de tipo informático: **oveell@minhap.es** 

Si son referidas a procedimiento: concael@correo.gob.es

Ambos links están disponibles en la pantalla inicial de identificación de usuario.